## **Zgłaszanie zmian w ewidencji personelu apteki/punktu aptecznego**

1. Po zalogowaniu do Portalu Świadczeniodawcy należy przejść do modułu **"Moje pełne dane (Portal Potencjału)"** 

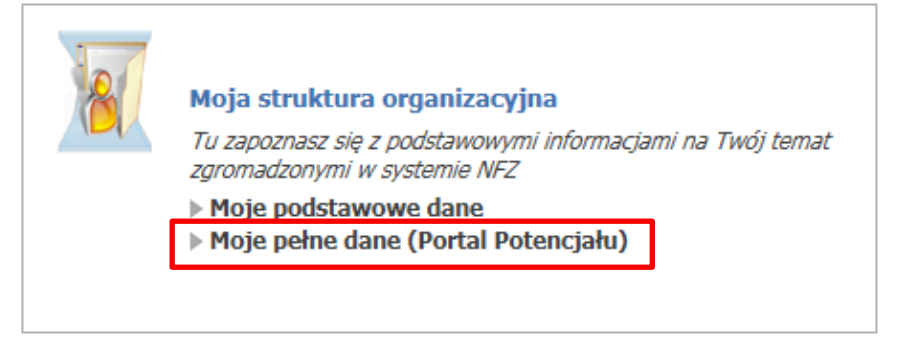

## 2. następnie "Personel"

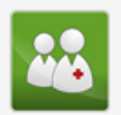

## **Personel**

Przegląd i edycja danych o zatrudnionym personelu medycznym, grupach zawodowych i specjalnościach personelu medycznego oraz danych o pracy personelu w komórkach organizacyjnych.

Portal Potencjału >> Personel

## **Personel**

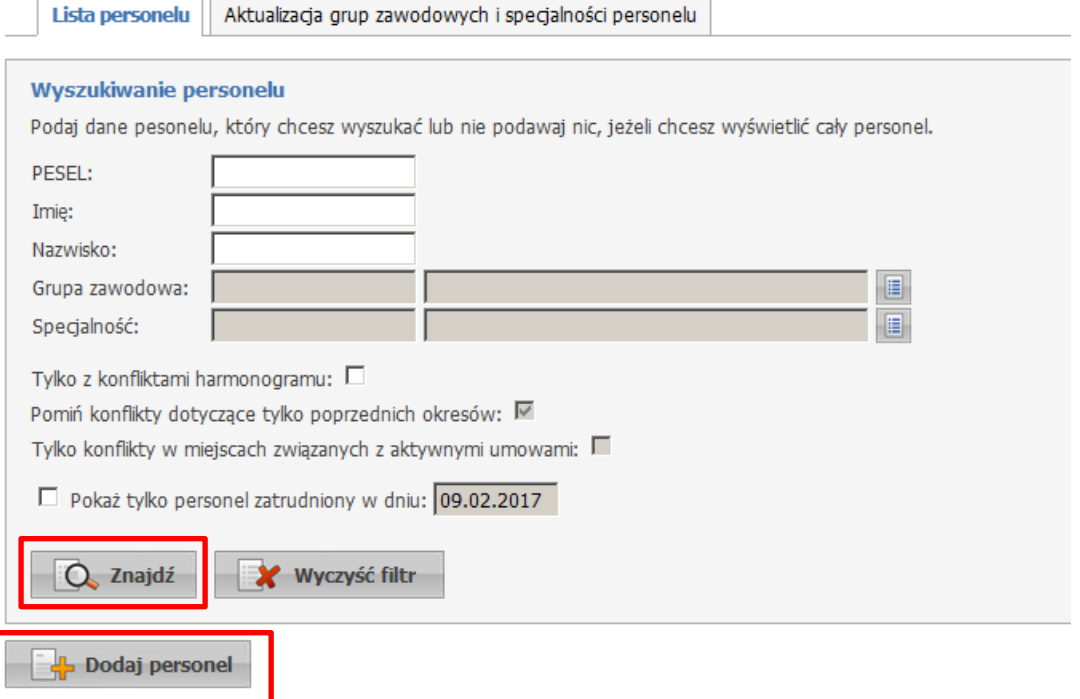

3. W wyświetlonym oknie po "kliknięciu" **Q** znajdź wyświetli się wykaz personelu. Dane konkretnych pracowników można modyfikować (np. wpisać datę zakończenia pracy) po wybraniu linku "Szczegóły" i dalej "Edytuj".

Dodaj personel 4. Aby dodać nowego pracownika należy wybrać **wyklach wyw. Wymach wyda**, następnie wpisać nr PESEL nowego pracownika. Jeśli osoba figuruje w słownikach zostaną wyświetlone jej dane, w przeciwnym razie jest konieczność ich wpisania. Powinny zostać podane takie informacje jak imię, nazwisko, nr PESEL, dane dotyczące grupy zawodowej (np. technicy farmaceutyczni, magister farmacji – konieczne prawo wykonywania zawodu).

Po zaakceptowaniu wprowadzonych danych, wybierając "Powrót", przechodzimy do głównego menu Portalu Potencjału.

5. W celu przekazania zmian w ewidencji personelu do Oddziału NFZ należy skorzystać z funkcji Portal Potencjału/"Aneksowanie umów" (wymagane zapoznanie się z instrukcją przed pierwszym wybraniem).

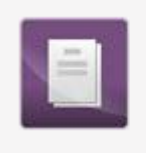

Aneksowanie umów Zgłaszanie zmian potencjału wykorzystywanego w umowach.

6. W wyświetlonym oknie wybieramy opcję "**Dodaj zgłoszenie zmian do umowy**".

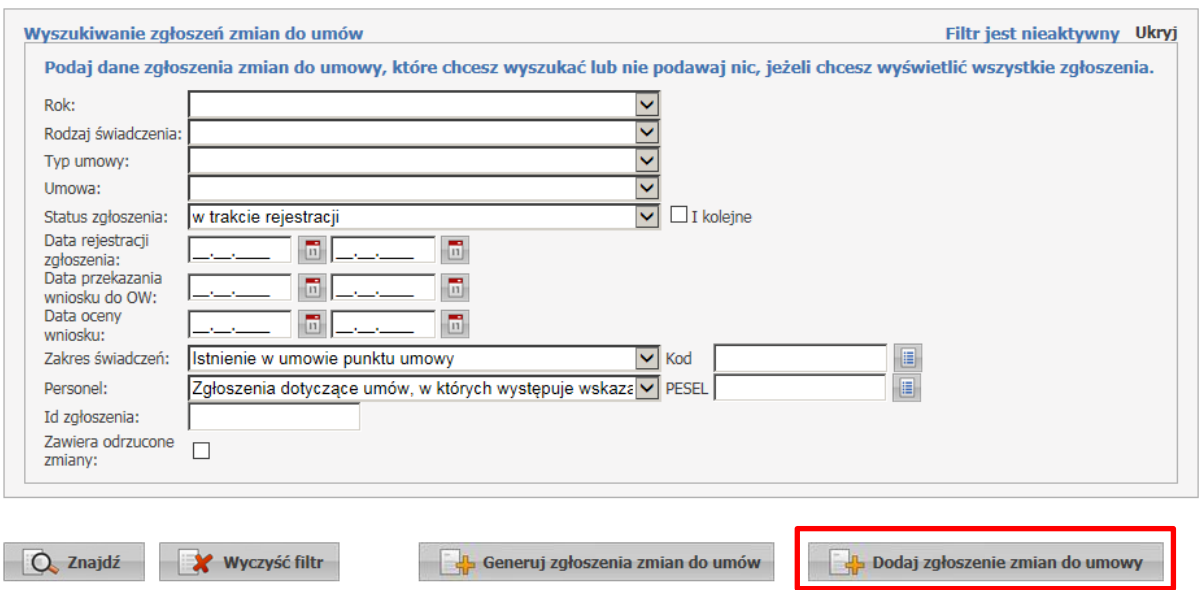

7. Po wybraniu numeru umowy ze słownika i zatwierdzeniu wyboru następuje wygenerowanie wniosku o zmianę ewidencji personelu. W tym miejscu możliwe jest dodanie nowego pracownika – przycisk "**Dodaj personel**" (pracownik musi być wcześniej wpisany do Portalu

w sposób opisany w pkt. 1-4). Można również wprowadzić zmiany dla konkretnego pracownika (np. koniec zatrudnienia) wybierając opcje "**Zgłaszane zmiany**" i dalej "**Edytuj**".

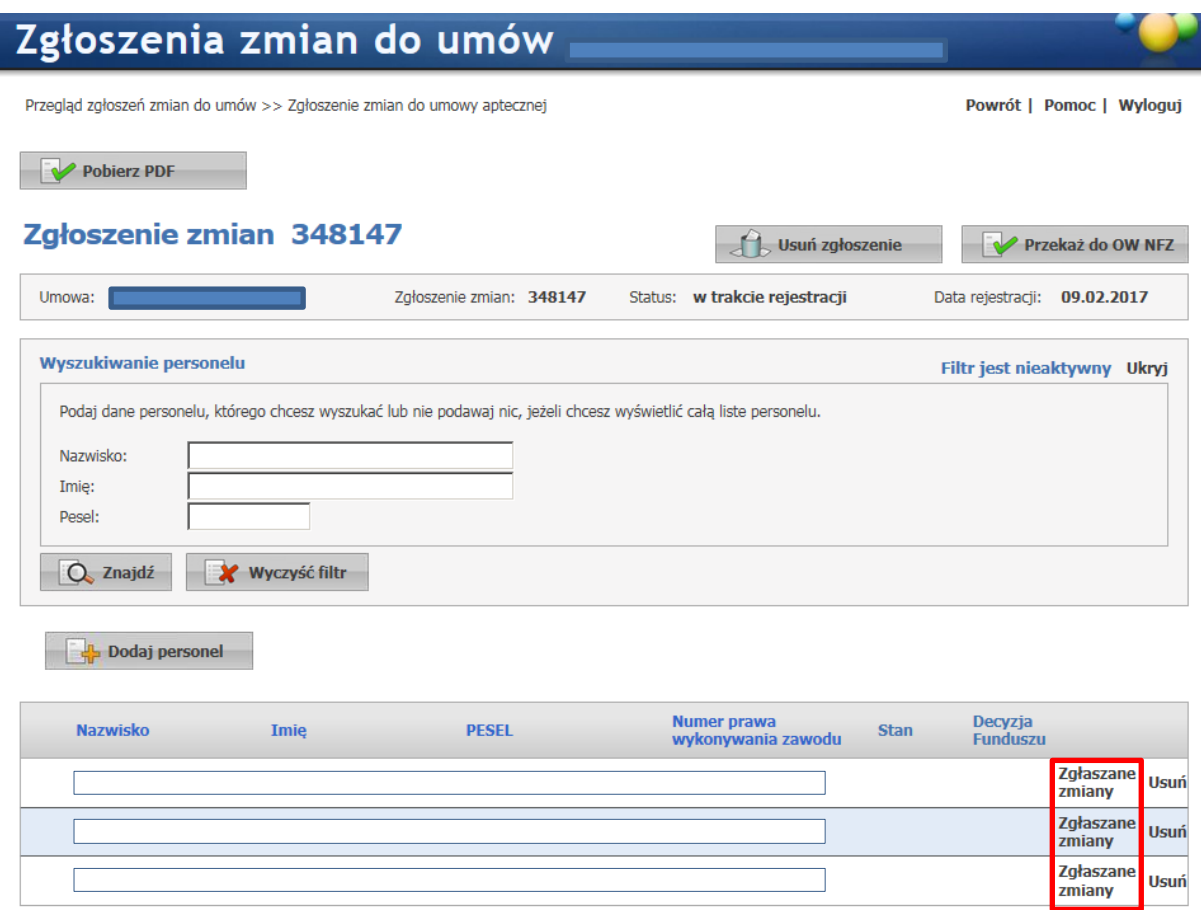

8. Po wprowadzeniu do wniosku wszystkich zmian w ewidencji personelu należy wybrać przycisk Przekaż do OW NFZ

Status wniosku można śledzić filtrując dane ("Znajdź") w oknie "Zgłoszenia zmian do umów".

.